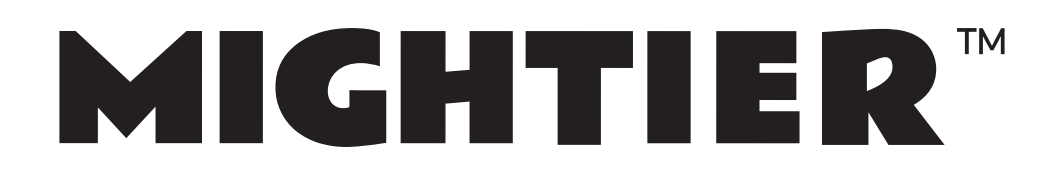

# **User Manual**

# Contents

| CAUTIONS                   | 2   |
|----------------------------|-----|
| How to Use Your Tablet     | 2   |
| 1.Јаск                     | 2   |
| 2.Physical Buttons         | 3   |
| 3.VIRTUAL KEYBOARD         | 3   |
| 4. PINNEDSHORTCUTS         | . 3 |
| 5. QUICK SETTINGS IS SHOWN | 3   |
| 6. WIDGETS                 | 4   |
| Product Use                | 4   |
| 2. Power & Standby         | . 4 |
| 3. CONNECTING TO THE PC    | 5   |
| 4. Desktop and Main Menu   |     |
| 5. Settings                | 6   |
| 7. Multi-Media             | . 7 |
| OTHER CHARACTERISTICS      | 8   |
| 1. PIP FUNCTION            | 8   |
| 2. Specific operation      | . 8 |
| 3. SMARTTEXTSELECTION      | 8   |
| 4. Auto-Fill               | 9   |

# Cautions

For better use, please carefully read the "User's Guide", and follow the prompts.

Avoid products placed above 40 °C or below -5 °C environment.

Please forbid the product from fire, moisture environment, and direct sunlight.

Please do not attempt to personally disassemble, repair, modify the product, if demand please contact sales staff.

Please operate according to the "User's Guide".

Please avoid crashing the product.

Please do not use the product near strong magnetic fields, power plants, etc.

Do not use the product when riding bicycle, car and motor cycle to avoid dangerous.

Do not use high volume to avoid damage to your hearing.

Properly dispose of electronic waste, such as batteries.

# How to Use Your Tablet

## 1.Jack

Earphone Jack: Insert earphone to this jack for listening music or sound recording.

Micro USB Jack: Charging your tablet, or connecting your tablet with PC to copy/delete files, or connecting your USB accessories by the USB OTG cable, such as USB mouse, USB keyboard. (Can only use one equipment at the same time)

TF Card Slot: Insert TF card, can support up to 32GB.

Mic: Built-in microphone for sound recording.

# **2.Physical Buttons**

| Items | Name                                                                 | Functions                                                                 |  |
|-------|----------------------------------------------------------------------|---------------------------------------------------------------------------|--|
| 1     | Power ON/OFF                                                         | Short press: Sleep/wake up<br>Long press: (1) Power on/off<br>(2) Restart |  |
| 2     | Vol +/-                                                              | Short press: vol +/-                                                      |  |
| 3     | Press Power and vol - button at the same time, can take screen shot. |                                                                           |  |

## 3.Virtual keyboard

## 4. PinnedShortcuts

If you press an application software, you can pop-up the sub menu, and then you can use this way to use some functions of the application quickly

# 5. Quick settings is shown

Swipe-down gesture from the top of the screen, there are nine shortcuts icons, such as Wi-Fi, Bluetooth, Auto-rotate, and so on. In the full Quick Settings list you can also tap the edit button at the bottom right to rearrange the tiles or replace them with others

Touch and drag the window twice from the center of screen to open the shortcut and frequent use setting option. Quick setting window is open just touch the correct setting which you need to change. In the full Quick Settings list you can also tap the edit button at the bottom right to rearrange the tiles or replace them with others. The optional extras list is pretty minimal: Just Hotspot, Data saver and Invert colors.

Swipe-down gesture from the top of the screen,Long press push message to see a switch, operate it to open and close the future of this app so all notifications

#### 6. Widgets

As shown below, it also belongs to a system of shortcuts. Some widgets are built-in and other you can download from play store or third-party APK & install widgets.

Widgets can be dragged to any desktop interface in five HOME screen.

# **Product Use**

## 1. Battery Charging

Your tablet has a built-in rechargeable lithium battery. Before using the product for the first time, the battery should be charged fully to ensure proper working of the product.

The battery inside the device can not be replaced. If you have questions or need to replace the battery, please contact our equipment service center.

Do not connect the tablet to a power source other than that which is indicated here or on the rating label as this may result in the risk of fire or electric shock and failure of the product.

When the battery power is low, the device will display a low battery message, if power is low, the device will automatically shut down. Please recharge the tablet to continue using it.

If misused battery used in this device may cause a fire or chemical burns.

The battery used in this device may result in fire or chemical burn if it is misused. Do not disassemble, incinerate, or heat the battery. Do not leave the battery in a place subject to direct sunlight.

Note: Please use the adapter for charging which is provided with the tablet his adapter is designed to charge the tablet faster at 2A input.

#### 2. Power & Standby

**Power on:** Long press Power ON/OFF button, after the "ANDROID" logo loading for several seconds, the desktop appears

Power Off: Long press the Power ON/OFF button for 5 seconds, you can power off

the tablet according the dialog pop on the screen. Refer the figure

- Standby: During the power on mode, press the power button once to enter the power-saving standby mode, then press the power button again, the screen prompts to enter the unlock mode
- **Reset:**Stab the reset hole with a sharp hard object, you can reset the machine. After the reset, the machine will power off.

#### **3.** Connecting to the PC

USB Connect:Connection to a computer: You can connect your Tablet to the computer to copy the data from the tablet to computer or vice versa. For this you need to use the USB cable provided. Connect the small side of the cable to the tablet micro USB jack and another end to the computer, after this connection you need to go to "My Computer" window and find along C102 icon. Double click on this you will see tablet storage. Here you can copy the data or delete

**Micro SD** :Micro SD card maximum capacity of this product supports up to 32G.

#### 4. Desktop and Main Menu

Home settings: Long press to enter the home screen settings, you can set different application icon shapes, such as square, squircle, circle, teardrop The shortcuts in the desktop can be freely dragged and deleted. Desktop can be sliding around, long press the icon to drag the icon. Drag the shortcut to delete icon and the shortcut will be deleted

Click icon to enter the main menu.All the apk appear on the main menu

All the install apk will be visible in main menu, just click the apk and start using. You can delete the apk by long press the apk and bring the icon to desktop and drag the

apk to uninstall icon and the application will be deleted. Or simply go to the setting in Apps option and delete the apk

# 5. Settings

Click icon in the main applications to open the system settings interface, as shown below

Select the appropriate operation of the relevant items, such as: wireless and network, display, date and time settings, about device, etc.

General Function: Some common features such as brightness, wallpaper, sleep time can be change in Settings. Details

**WI-FI:** To connect WI-FI simply click WI-FI icon in settings . First, open WI-FI,then tap WI-FI network you want to connect and then enter the password to login. Details

After the WI-FI network is connected, you can click the network & check the specific details of the network connection. Details

Of course, you can also open WI-FI network through the "Quick setting shortcut" described earlier.

**Bluetooth:** Click the Bluetooth in setting & on the bluetooth, you can see the list of bluetooth device available for ready to pair, Click the available bluetooth device, it will popup request window, enter into related password, and match the device to connect

Storage: Enter "Storage & USB", you can see the storage device information, including the tablet capacity, external Micro-SD card capacity and usage. Details

**Memory:** View the used space and available space, click "Memory used by apps" you can view the working device.

Apps: Enter the "Apps", you can view the status of each app. Details

Click on an individual app to view details, you can forcibly stop the running app, clear data, uninstall, move to SD card and other operations. Details

Security: Enter "Security", click "Screen lock" to set security settings lock, set the security lock as password, pattern and so on. Details

- Language & input: Enter "Language & input", can set the language and input. As shown below, click on the language to enter, you can set the machine language. Language library is the latest 7.0 system language libraries
- Backup & reset: Enter "Backup & reset", you can backup the machine information to avoid lost of them. Remark: Reset will empty all the user information & data, please carefully use this feature

**Sound:** Click Setting --> Sound to set audio profiles, details as follows **Notification:** Open settings, click Notification,

Click on any app icon in the list, then you can choose to show notifications silently, block all notifications or don't silence or block,

## 7. Multi-Media

**Camera:** Click it to enter the camera application. Can preview bigger picture, zoom pictures by sliding 2 fingers on the screen. After preview, gently slide, you can re-enter the camera interface. Details

**Gallery:**Click to enter the gallery application, in the gallery, you can preview all the storage data of the machine in the picture and video files, including memory and Micro-SD card pictures and video files. Below is a picture gallery documents preview

Music:Click to enter into music player, click the music you want to play, details

**Browser:**Click to enter the internet, after the network connection, open a Web browser, enter the URL, you can quickly browse the Web ,or enter the URL through the main desktop search bar to open the page

# other characteristics

#### **1. PIP function**

1.PIP function is a special type of multi-window mode

2. The window that is playing the video can be hovered over other apps that are in use. The floating window can be dragged anywhere and then continue working on the home screen.

When playing video in full screen on Google Chrome browser, press the Home button or double-click on the multi-tasking button to return to the desktop, and the video being watched will be displayed in picture-in-picture mode.

# 2. Specific operation

1. Is to install the latest version of chrome, then open a video site to play video, and then full screen.

- 2. The last home button switches background tasks and switches on automatically when switched back to the desktop.
- 3. Tap the video window to pause, next set, and full screen.

Note: There are few applications currently supported.

## 3. SmartTextSelection

Automatically detect the function that applies it to the corresponding application. If you click on the address of a restaurant sent to you by a friend, Google will know what you want and automatically use the map to start the route. Telephone numbers, e-mail addresses, etc. can also be done

# 4. Auto-Fill

For the most frequently used applications on the user's device, it will help the user to log in quickly without having to fill in the account name and password every time.

For example, when users use a new device, they can extract saved account names and passwords from Chrome. After the selection, the auto-fill function can be performed locally. It is suitable for most applications that you may use.

# FCC Warning

This device complies with part 15 of the FCC Rules. Operation is subject to the following two conditions: (1) This device may not cause harmful interference, and (2) this device must accept any interference received, including interference that may cause undesired operation.

Any Changes or modifications not expressly approved by the party responsible for compliance could void the user's authority to operate the equipment.

**Note:** This equipment has been tested and found to comply with the limits for a Class B digital device, pursuant to part 15 of the FCC Rules. These limits are designed to provide reasonable protection against harmful interference in a residential installation. This equipment generates uses and can radiate radio frequency energy and, if not installed and used in accordance with the instructions, may cause harmful interference to radio communications. However, there is no guarantee that interference will not occur in a particular installation. If this equipment does cause harmful interference to radio or television reception, which can be determined by turning the equipment off and on, the user is encouraged to try to correct the interference by one or more of the following measures:

-Reorient or relocate the receiving antenna.

-Increase the separation between the equipment and receiver.

-Connect the equipment into an outlet on a circuit different from that to which the receiver is connected.

-Consult the dealer or an experienced radio/TV technician for help.

The device has been evaluated to meet general RF exposure requirement. The device can be used in portable exposure condition without restriction.

Note: The manufacturer ensures that the frequency stability of this U-NII device can maintain transmission within the operating frequency band under all normal operating conditions.